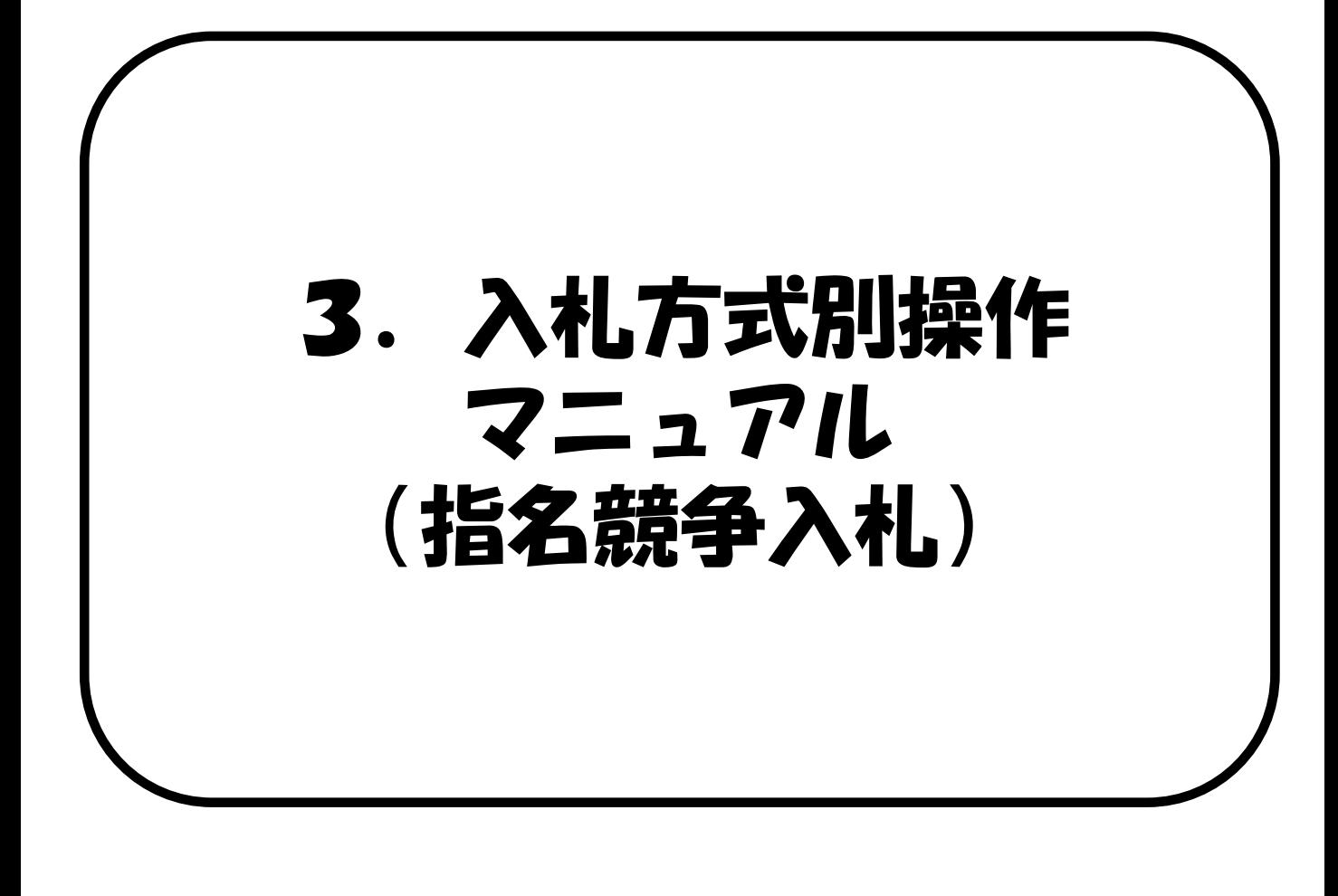

#### 3.指名競争入札

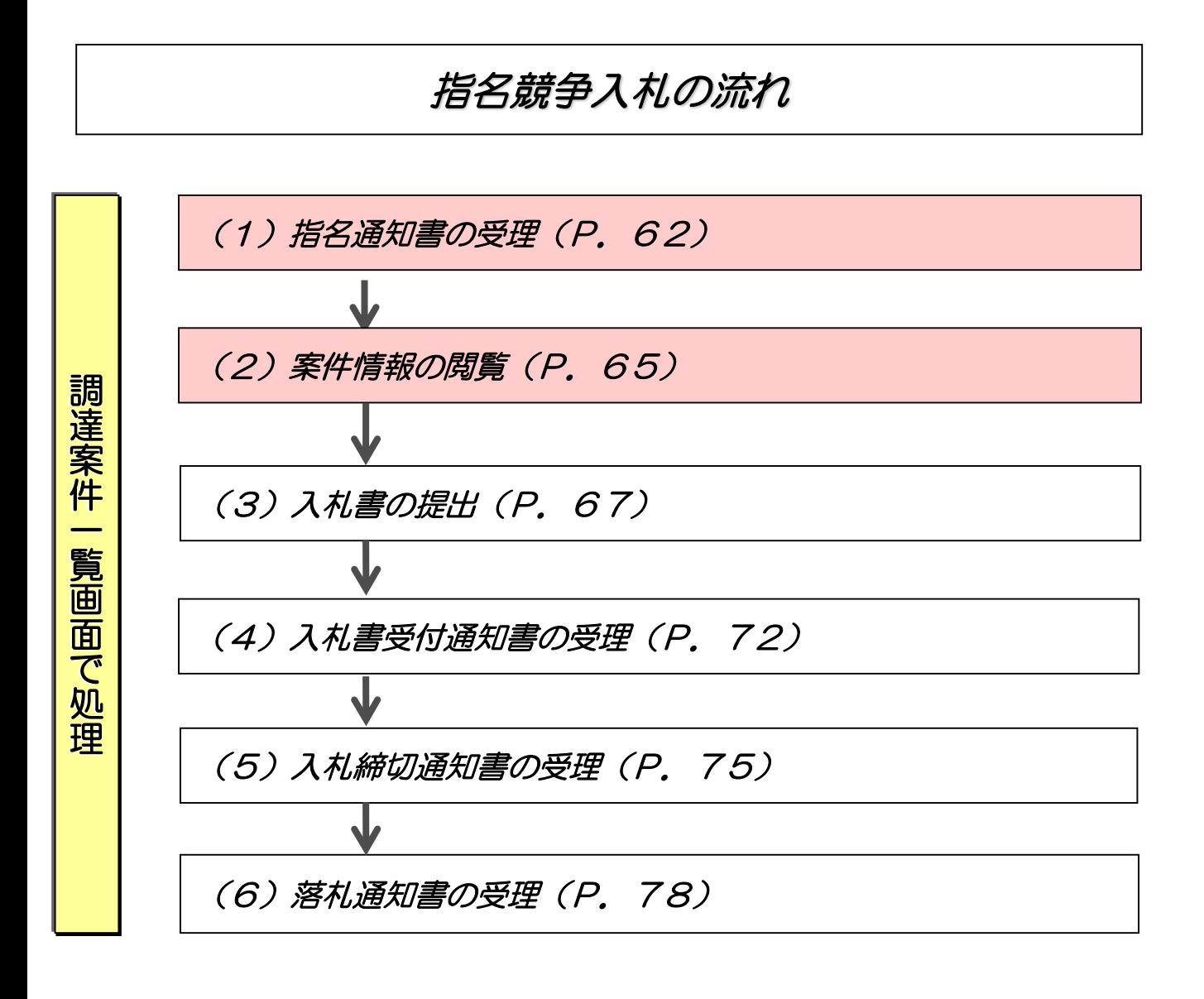

・・・任意入力

i

### (1)指名通知書の受理

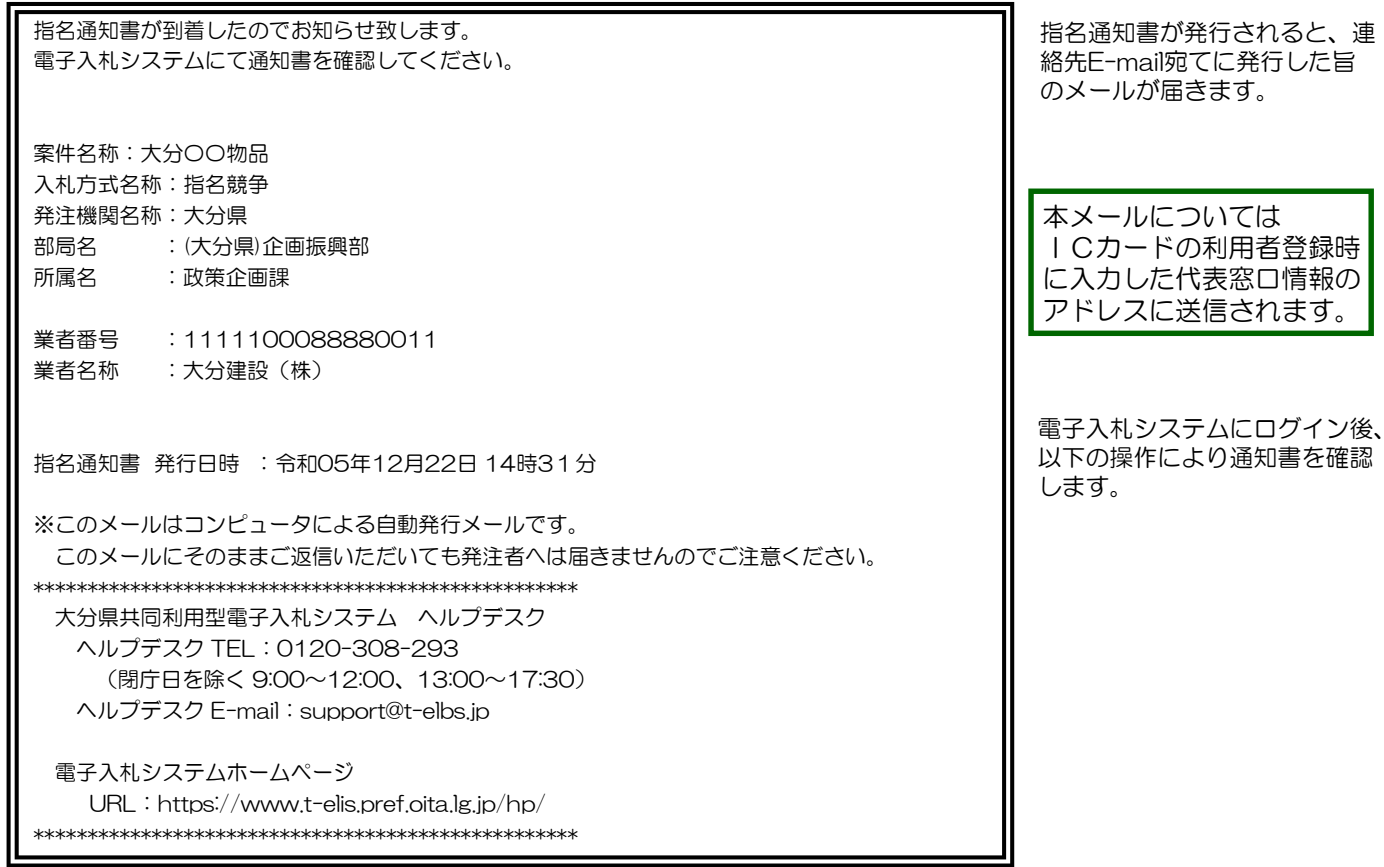

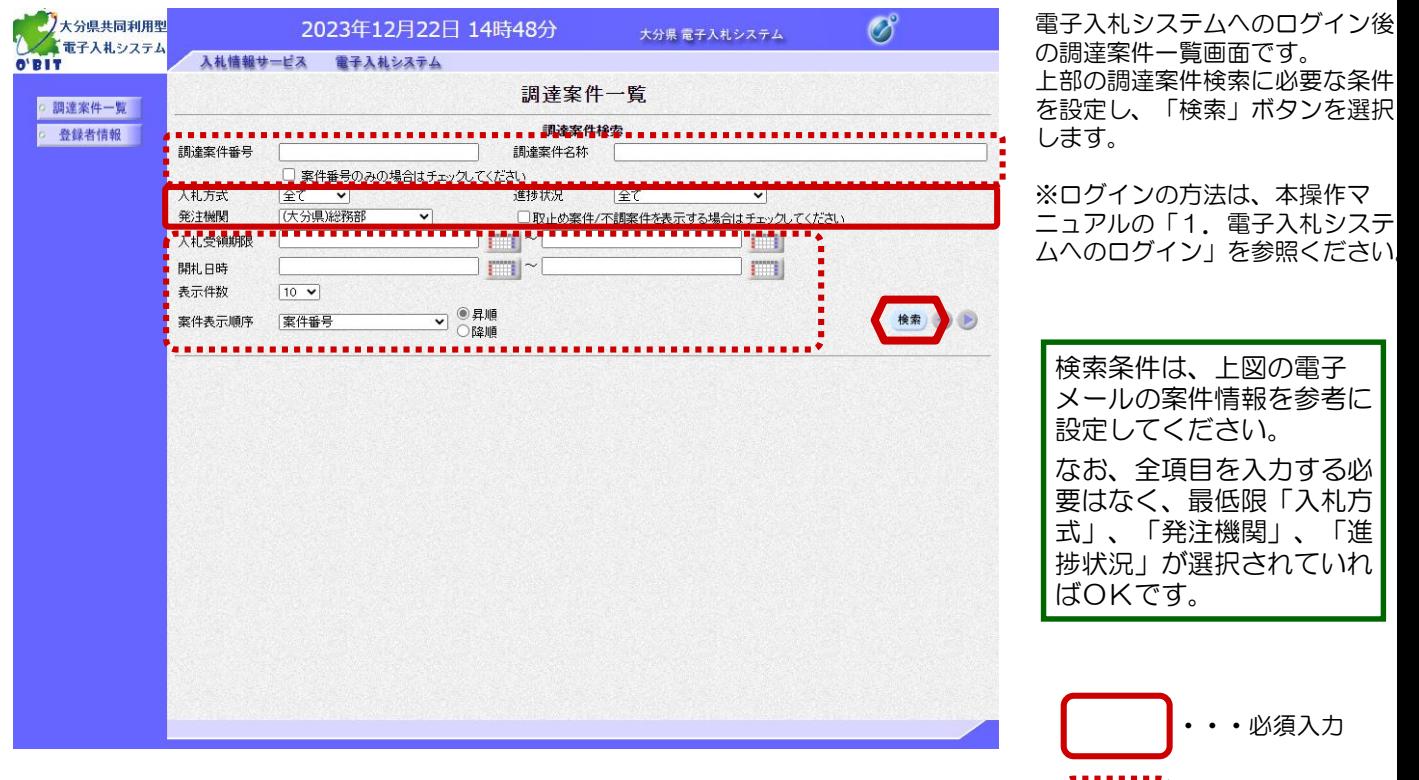

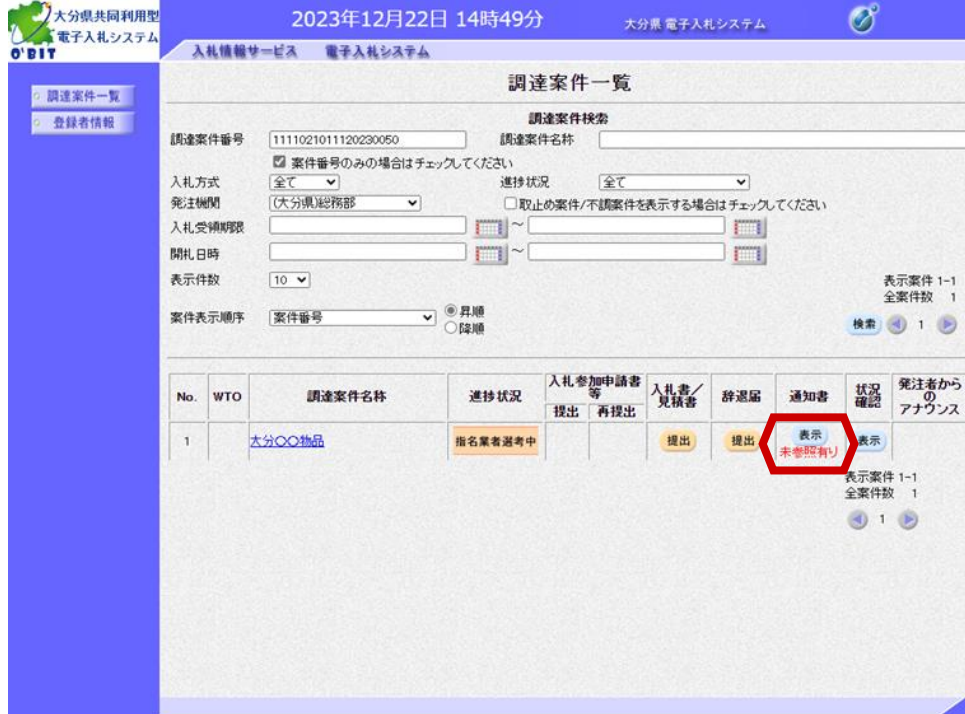

指名通知書を確認する案件の "通知書"欄の「表示」ボタン を選択します。

発注者から発行された通知 書等のうち未参照のものが ある場合には、"通知書" 欄に「未参照有り」が表示 されます。

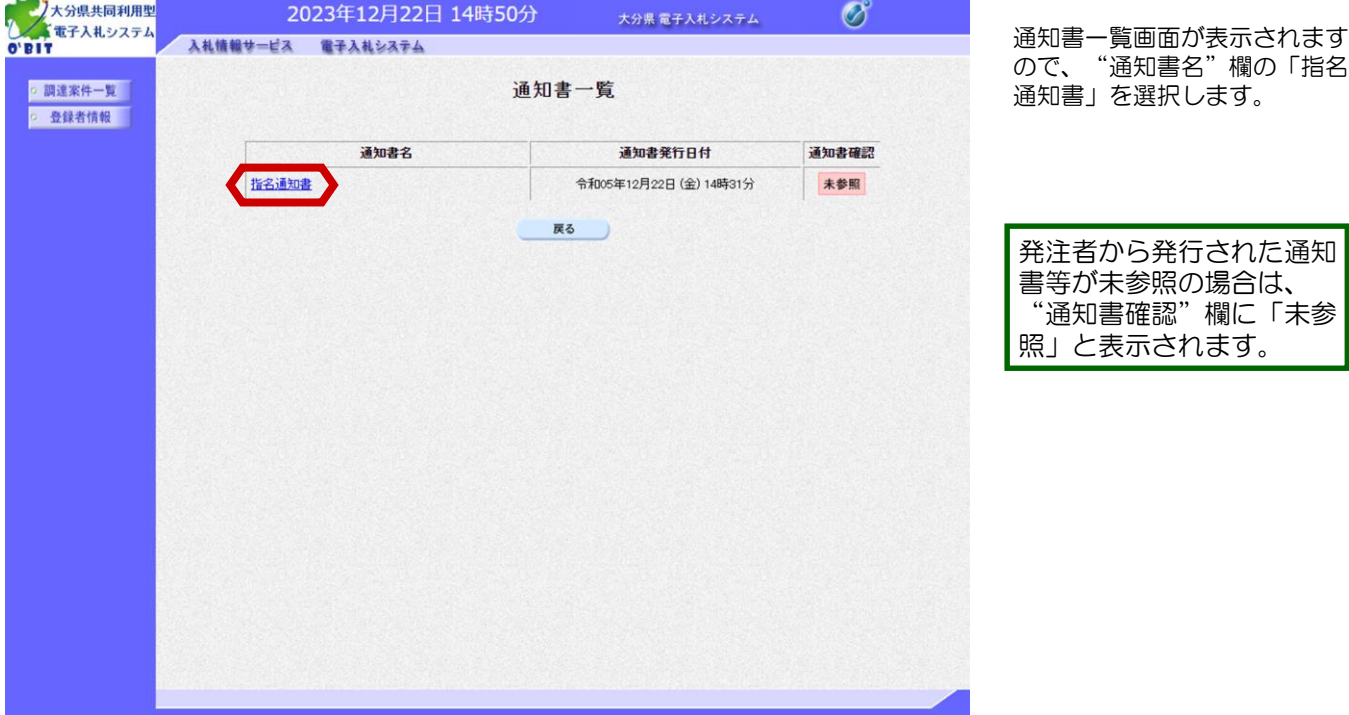

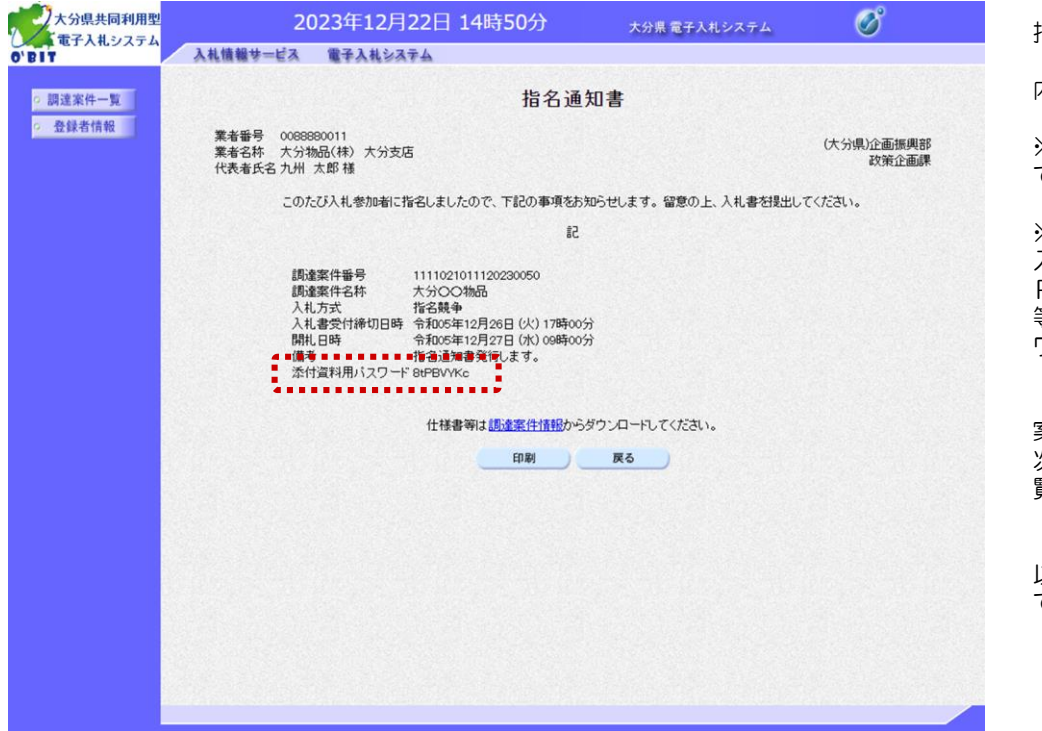

指名通知書画面が表示されます。

内容を確認してください。

※「指名通知書」の印刷は任意 で行ってください。

※ "添付資料用パスワード"は、 入札情報サービスシステム(P PI)で公表されている仕様書 等ダウンロード時に必要なパス ワードです。

案件情報の閲覧の操作方法は、 次頁の「(2)案件情報の閲 覧」を参照してください。

以上で指名通知書の受理は完了 です。

# (2)案件情報の閲覧

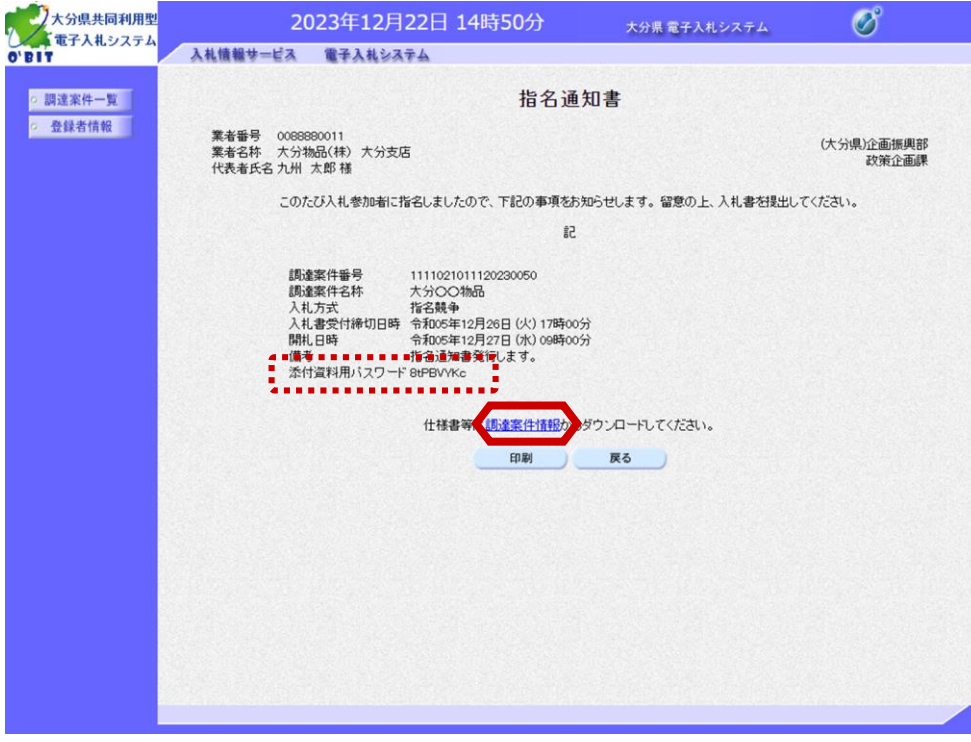

案件情報を確認し、仕様書のダ ウンロードを行います。 指名通知書画面を表示します。 指名通知書画面表示方法は、 「(1) 指名通知書の受理」を 参照してください。

"調達案件情報"を選択します。

※ "添付資料用パスワード"は、 入札情報サービスシステム(P PI)で公表されている仕様書 等ダウンロード時に必要なパス ワードです。

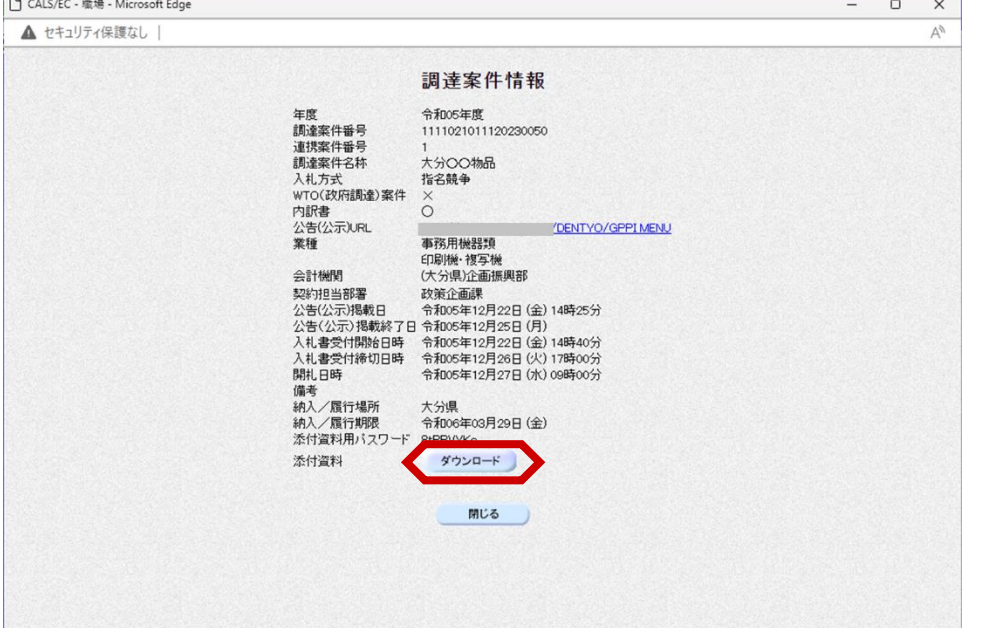

調達案件情報画面が表示されま す。

"添付資料"欄の「ダウンロー ド」ボタンを選択します。

調達案件番号とパスワード があれば、入札情報サービ スシステム(PPI)(受 注者側)からも仕様書等の ダウンロードをすることが できます。

#### 3.指名競争入札

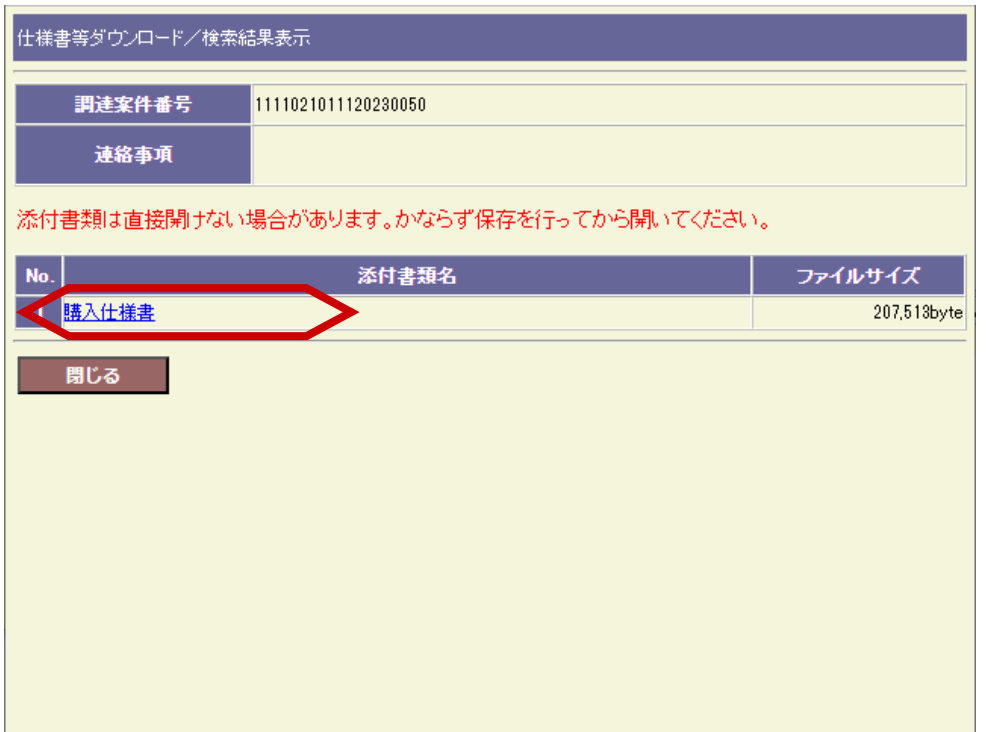

仕様書等ダウンロード/検索結 果表示画面が表示されます。

確認したい添付書類名を選択す ると、内容の確認や添付ファイ ルをご自分のパソコンに保存す ることができます。なお、公開 中の添付書類が無い場合や該当 案件が存在しない場合は何も表 示されません。

以上で、案件情報の閲覧は完了 です。

 $\bar{\bm{\gamma}}$ 

# (3)入札書の提出

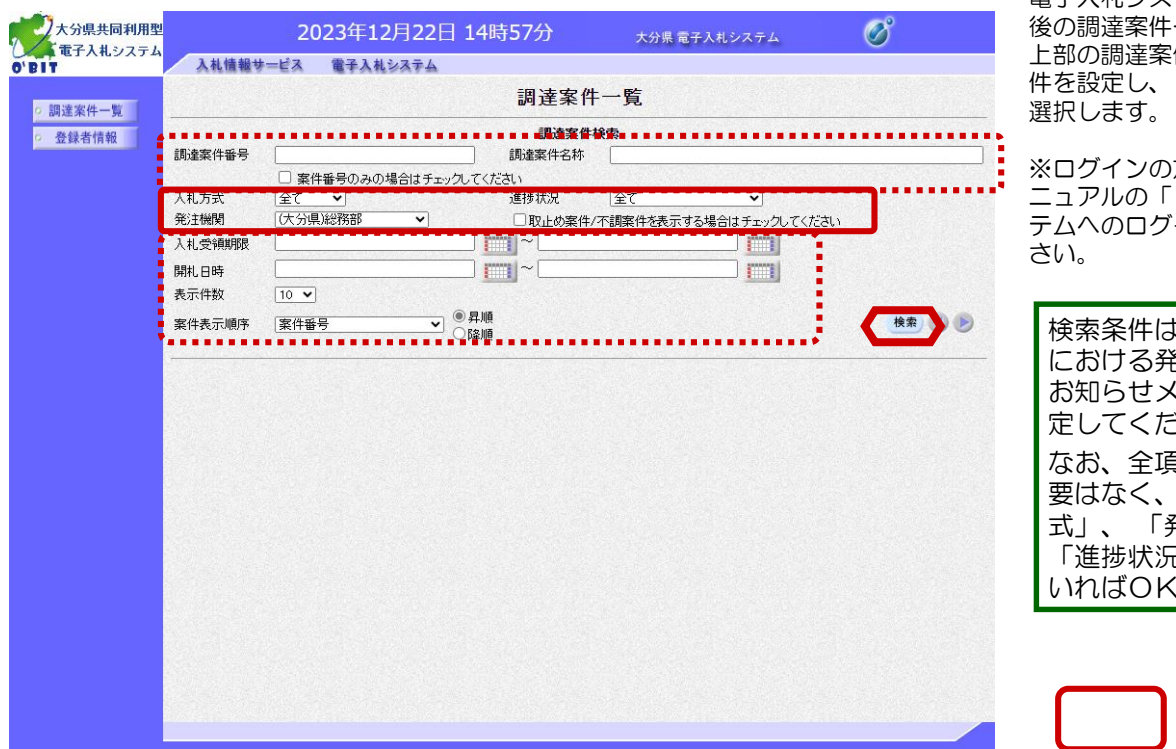

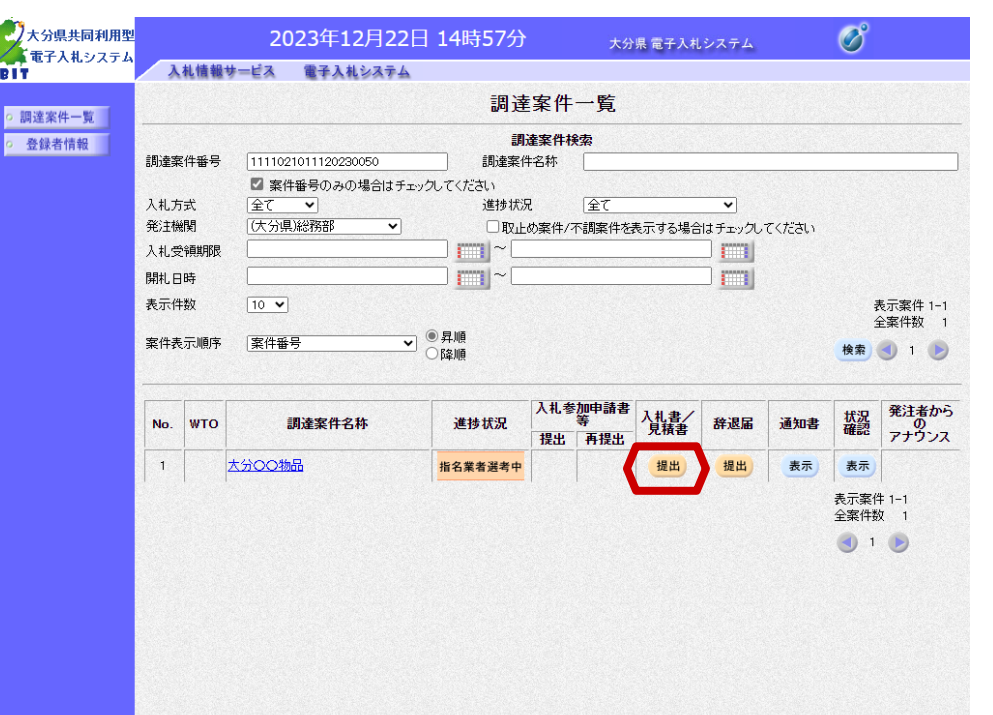

電子入札システムへのログイン ー覧画面です。 件検索に必要な条 「検索」ボタンを

方法は、本操作マ 1. 電子入札シス イン」を参照くだ

、当該入札案件 注者からの各種 お知らせメールを参考に設 さい。 目を入力する必 最低限「入札方 式」、 「発注機関」、 !」が選択されて です。

・・・必須入力  $\frac{1}{2}$ ∴・・任意入力

入札書を提出する案件の"入札 書/見積書" 欄にある「提出」 ボタンを選択します。

※当該入札を辞退する場合は、 "辞退届"欄にある「提出」ボ タンを選択します。

"入札書/見積書" 欄と "辞退届"欄の「提出」ボ タンは、入札書の受付開始 日時以降に表示されます。 (受付締切日時が過ぎると 「提出」ボタンの表示が消 えます。)

※辞退届の提出方法は、 6.その他(6)辞退届提出を 参照してください。

メールアドレスは、連

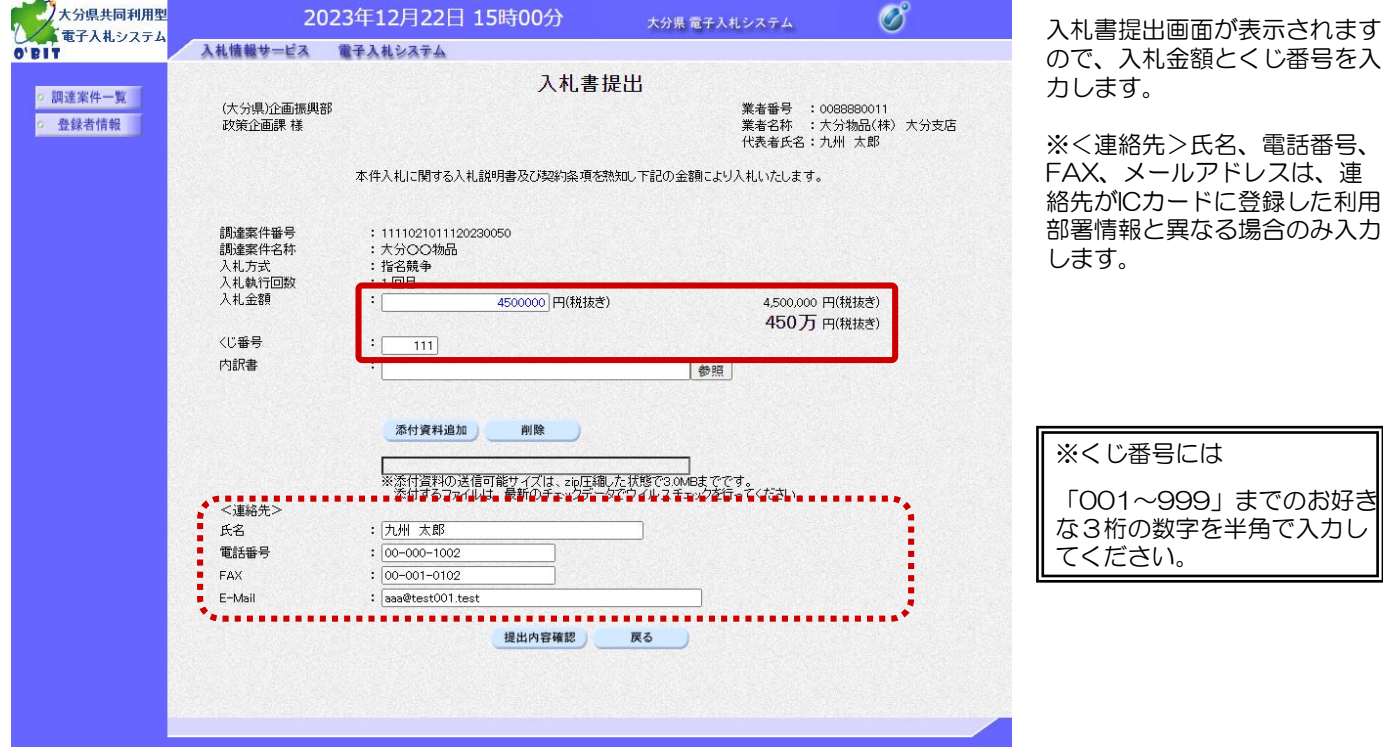

2023年12月22日 15時00分  $\circledcirc$ 大分県 電子入札システム 入札情報サービス 電子入札システム 内訳書の添付が必要な場合は、 入札書提出 ①「参照」ボタンで添付する ○ 調達案件一覧 業者番号 :0088880011<br>業者名称 :大分物品(株)大分支店<br>代表者氏名:九州 太郎 (大分県)企画振興部 ファイルを指定し、 o 登録者情報 政策企画課 様 ②「添付資料追加」ボタンを選 択します。 本件入札に関する入札説明書及び契約条項を熟知し下記の金額により入札いたします。 調達案件番号 : 1111021011120230050 :大分〇〇物品<br>:指名競争 調達案件名称 以降の画面で、内訳書 ■<sub>四年未け七竹</sub><br>入札方式<br>入札執行回数  $: 1 = 1$ <br>: ファイルの内容を確認す 入札金額 4500000 円(税抜き) 4,500,000 円(税抜き) ることはできないため、 450万 円(税抜き)  $\textcircled{1}$ くじ番号 t,  $111$ 添付する前によく確認し 内訳書 参照 てください。 ② 添付資料追加 削除 入札書提出画面の入力が完了し 。<br>※添付資料の送信可能サイズは、zip圧縮した状態で30MBまでです。<br>※添付するファイルは、最新のチェックデータでウイルスチェックを行ってください。 たら、 ③「提出内容確認」ボタンを選 <連絡先> : 九州 太郎 氏名 択します。 電話番号  $: 00 - 000 - 1002$ FAX  $: 00 - 001 - 0102$ E-Mail : aaa@test001.test 提出内容確認 戻る ③

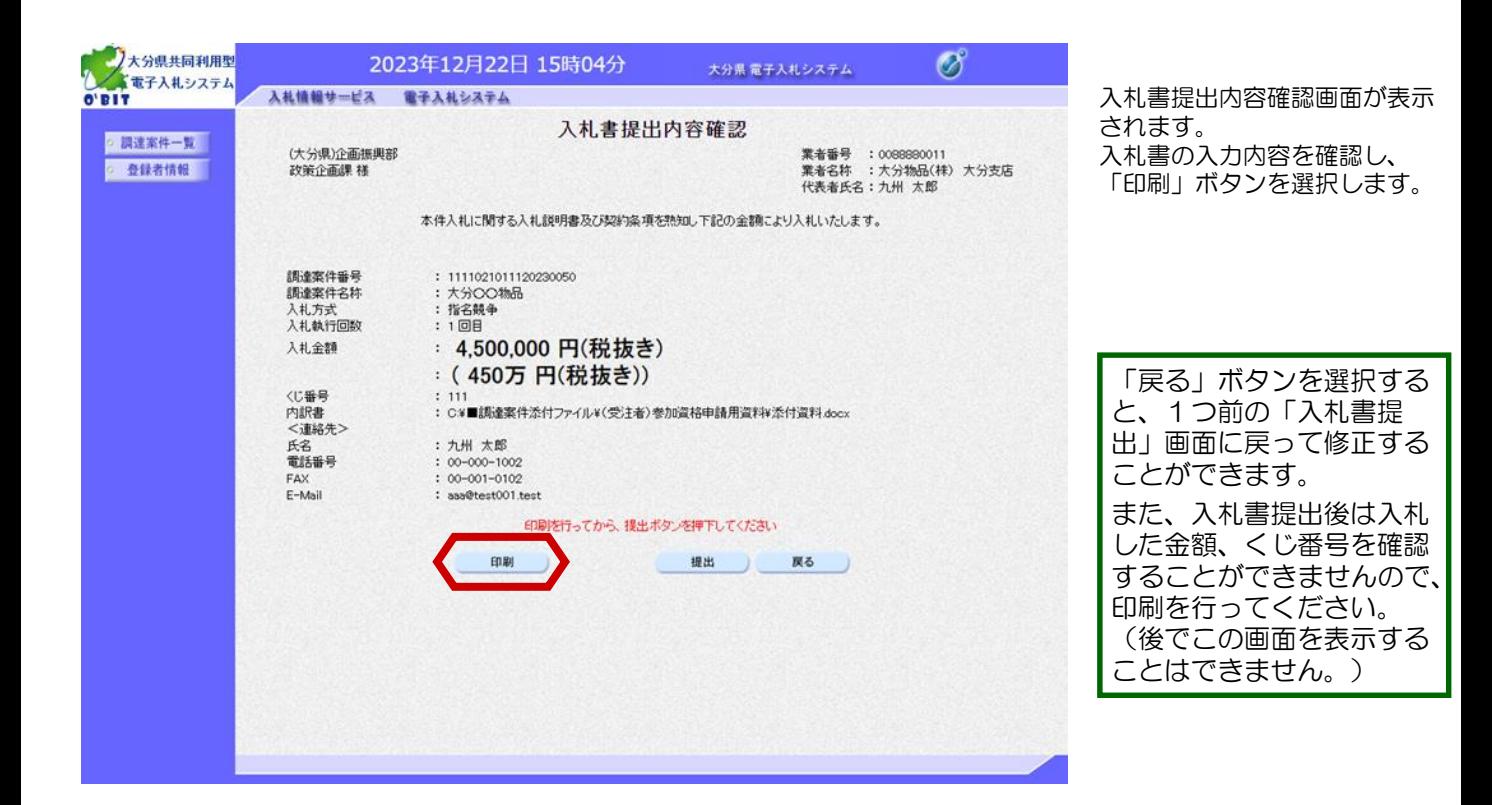

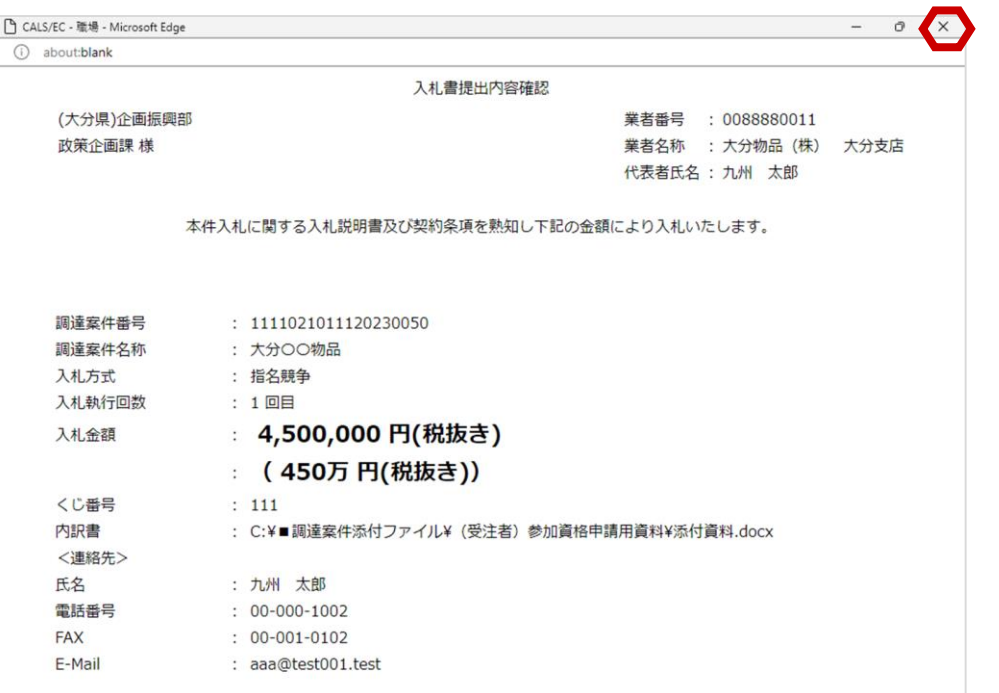

入札書提出内容確認の印刷画面 を表示します。

画面上で右クリックして表示さ れるメニューの「印刷」ボタン で印刷します。

その後「×」ボタンを選択して 画面を閉じます。

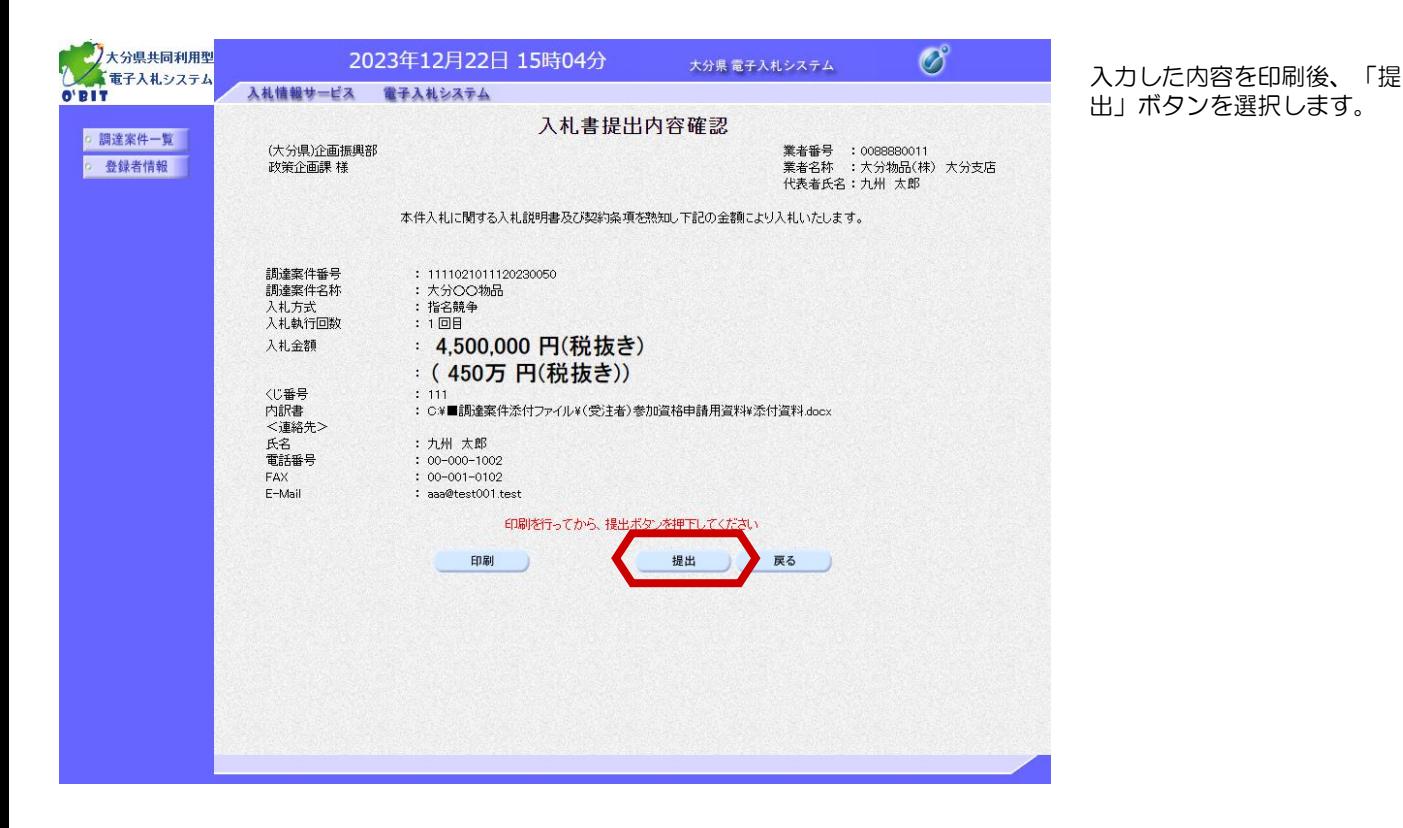

大分県共同利用型 ■ の内容  $\varnothing$ 入札書提出確認ダイアログが表 システム しくすで子入札システム 入札書を提出しますがよろしいですか? 示されます。 入札情報サービ  $\alpha$ キャンセル ○ 調達案件一覧 「OK」ボタンを選択します。 業者番号 :0088880011<br>業者名称 :大分物品(株) 大分支店<br>代表者氏名:九州 太郎 (大分県)企画 。<br>登録者情報 政策企画課 槿 本件入札に関する入札説明書及び契約条項を熟知し下記の金額により入札いたします。 この時点で入札書が発注者 に送信されます。送信後の 調達案件番号 : 1111021011120230050 入札書の修正、撤回はでき 調達案件名称 : 大分〇〇物品 。<br>入札方式<br>入札執行回数 : 指名競争<br>: 1回目 ませんので、選択する前に 入札金額 : 4,500,000 円(税抜き) 入札金額などを十分に確認 : (450万円(税抜き)) してください。 くじ番号  $: 111$ 内訳書<br><連絡先> : C\*■調達案件添付ファイル¥(受注者)参加資格申請用資料¥添付資料.docx 氏名 : 九州 太郎 ムセ<br>電話番号 FAX E-Mail : aaa@test001.test 印刷を行ってから、提出ボタンを押下してください 提出 戻る 印刷 javascript://

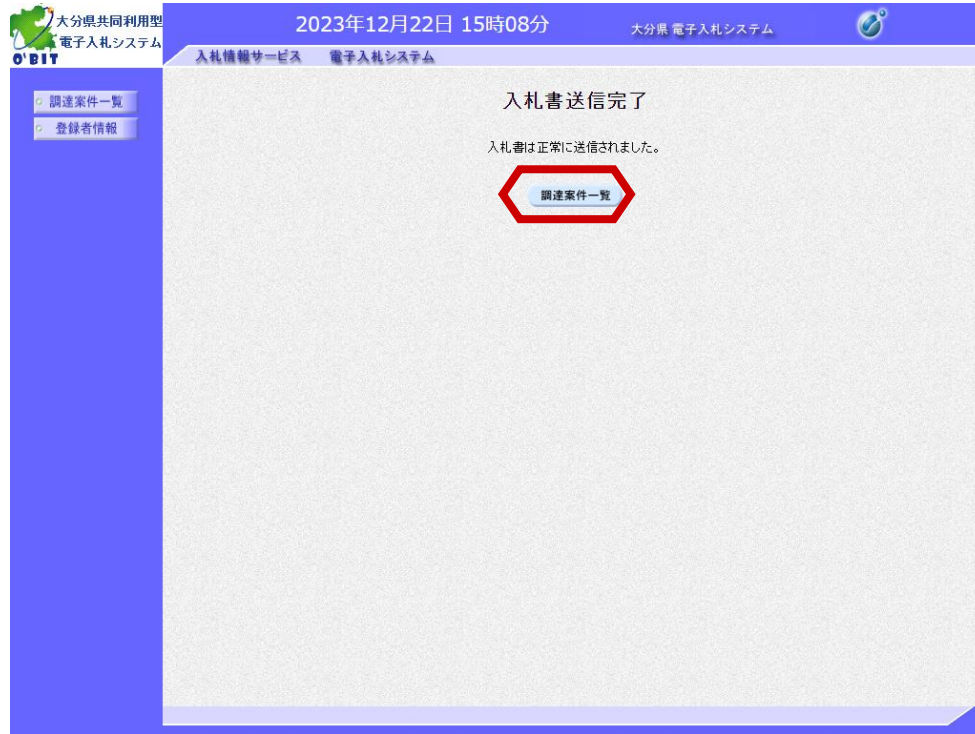

入札書の提出が正常に処理され ると、入札書送信完了画面が表 示されます。

「調達案件一覧」ボタンを選択 し、調達案件一覧画面に戻りま す。

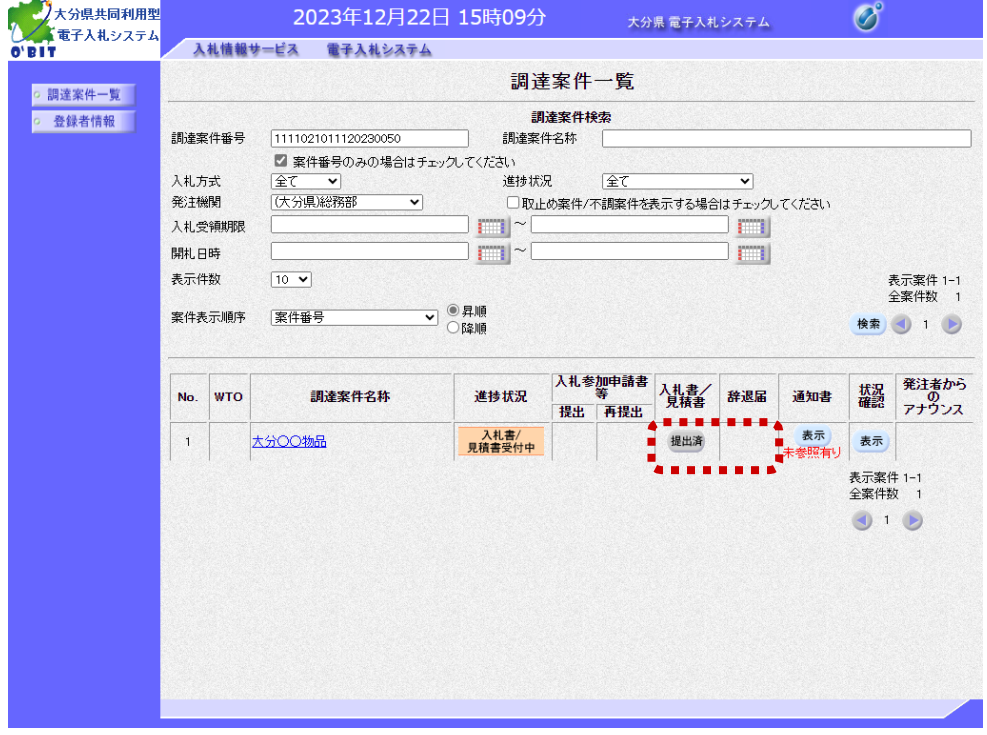

入札書を提出すると、"入札書 /見積書" 欄にある「提出」ボ タンが 「提出済」と表示され ます。

"辞退届"欄の「提出」ボタン が消えます。

以上で入札書の提出は完了です。

Ū

# (4) 入札書受付通知書の受理

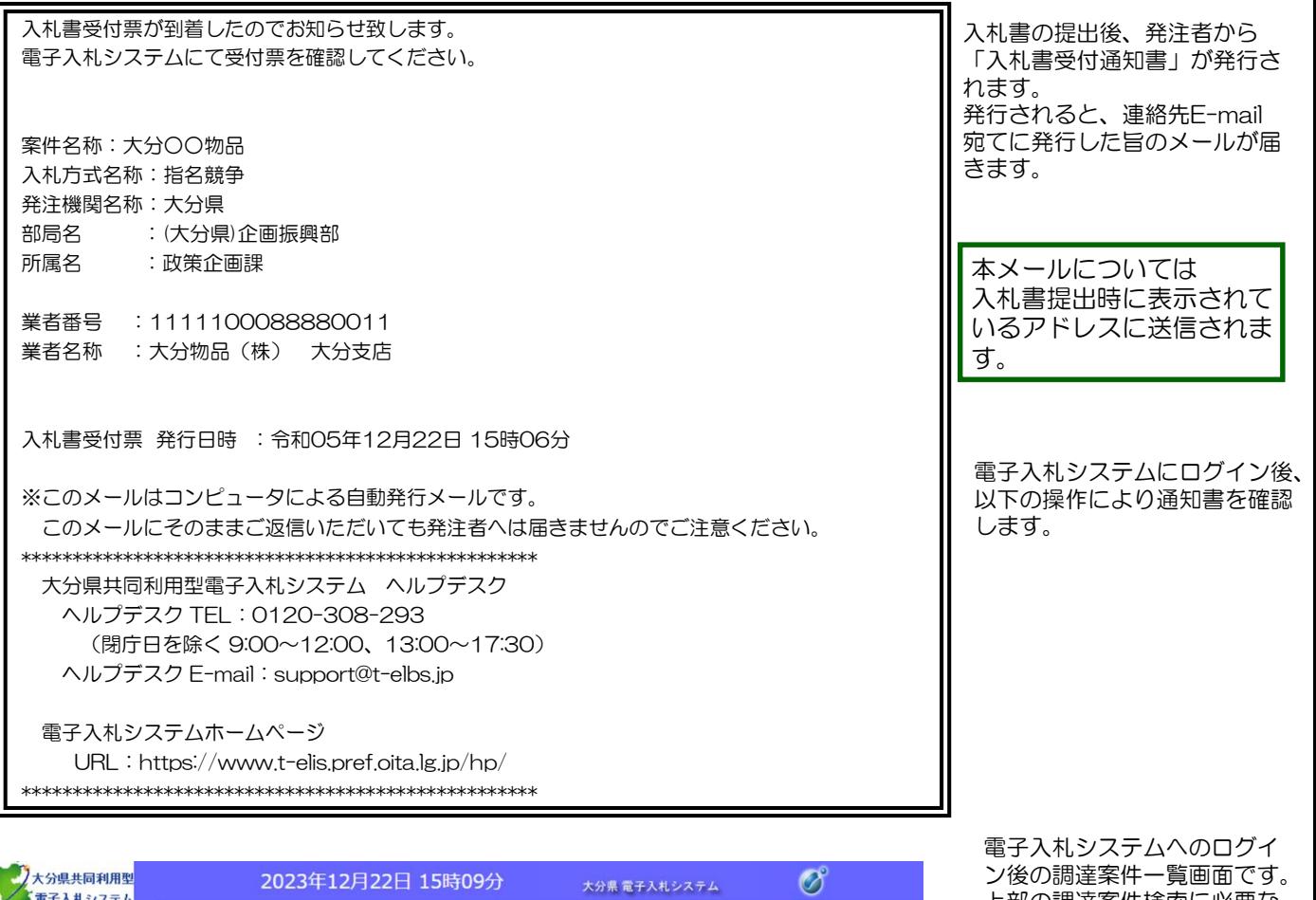

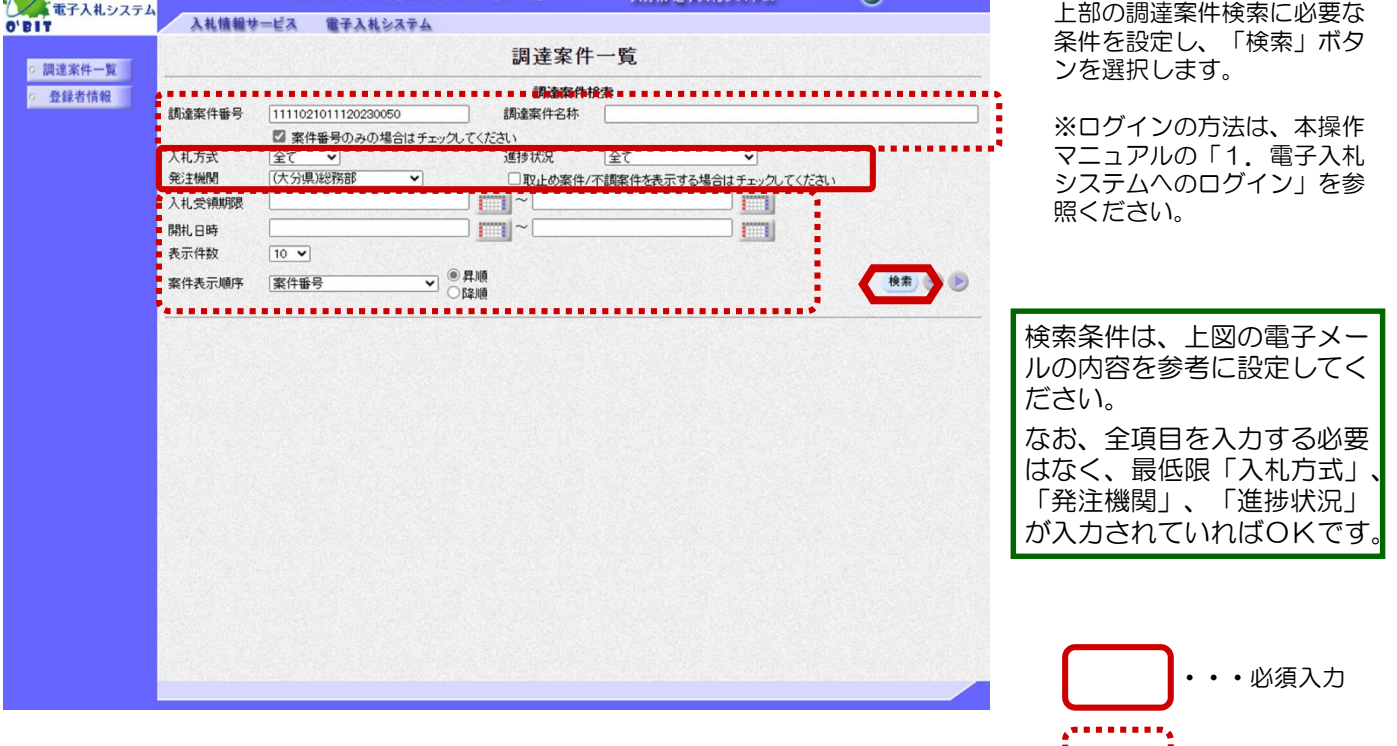

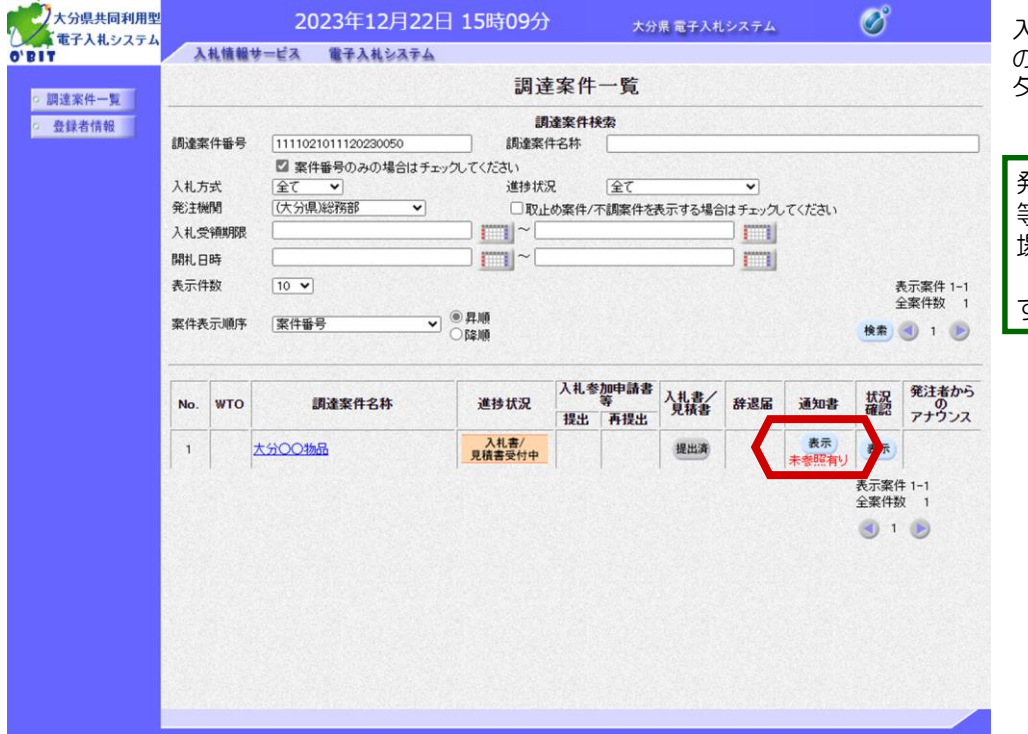

入札書受付通知書を確認する案件 の"通知書"欄にある「表示」ボ タンを選択します。

発注者から発行された通知書 等のうち未参照のものがある 場合には、"通知書"欄 に 「未参照有り」が表示されま す。

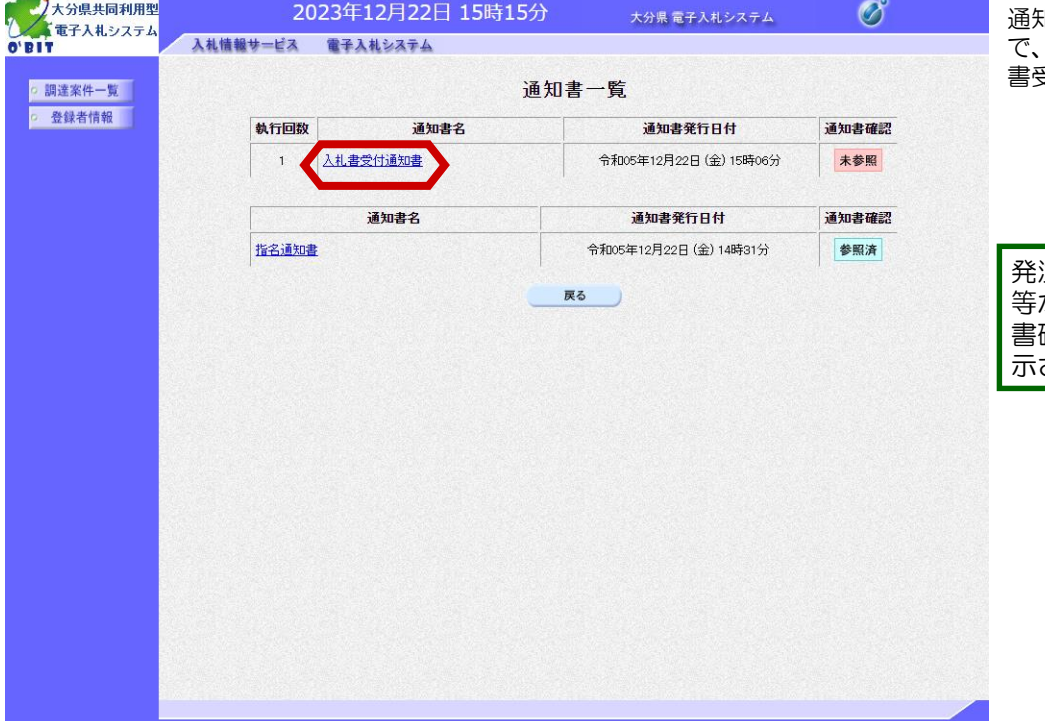

通知書一覧画面が表示されますの で、"通知書名"欄にある「入札 書受付通知書」を選択します。

発注者から発行された通知書 等が未参照の場合は、"通知 。<br>確認"欄に「未参照」と表 されます。

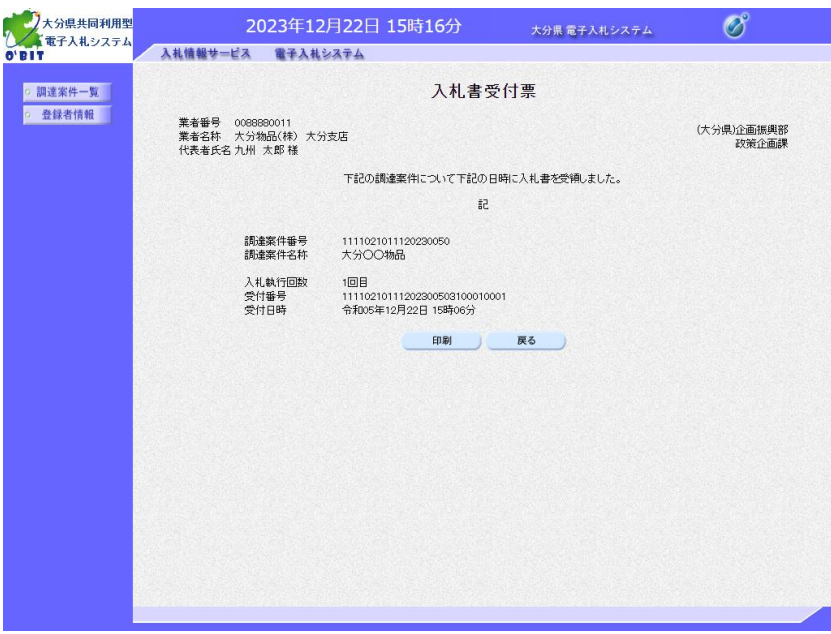

入札書受付票画面が表示されま す。入札書が受付けられたかど うかを確認します。

※「入札書受付票」の印刷は任 意で行ってください。

以上で入札書受付通知書の受理 は完了です。

### (5)入札締切通知書の受理

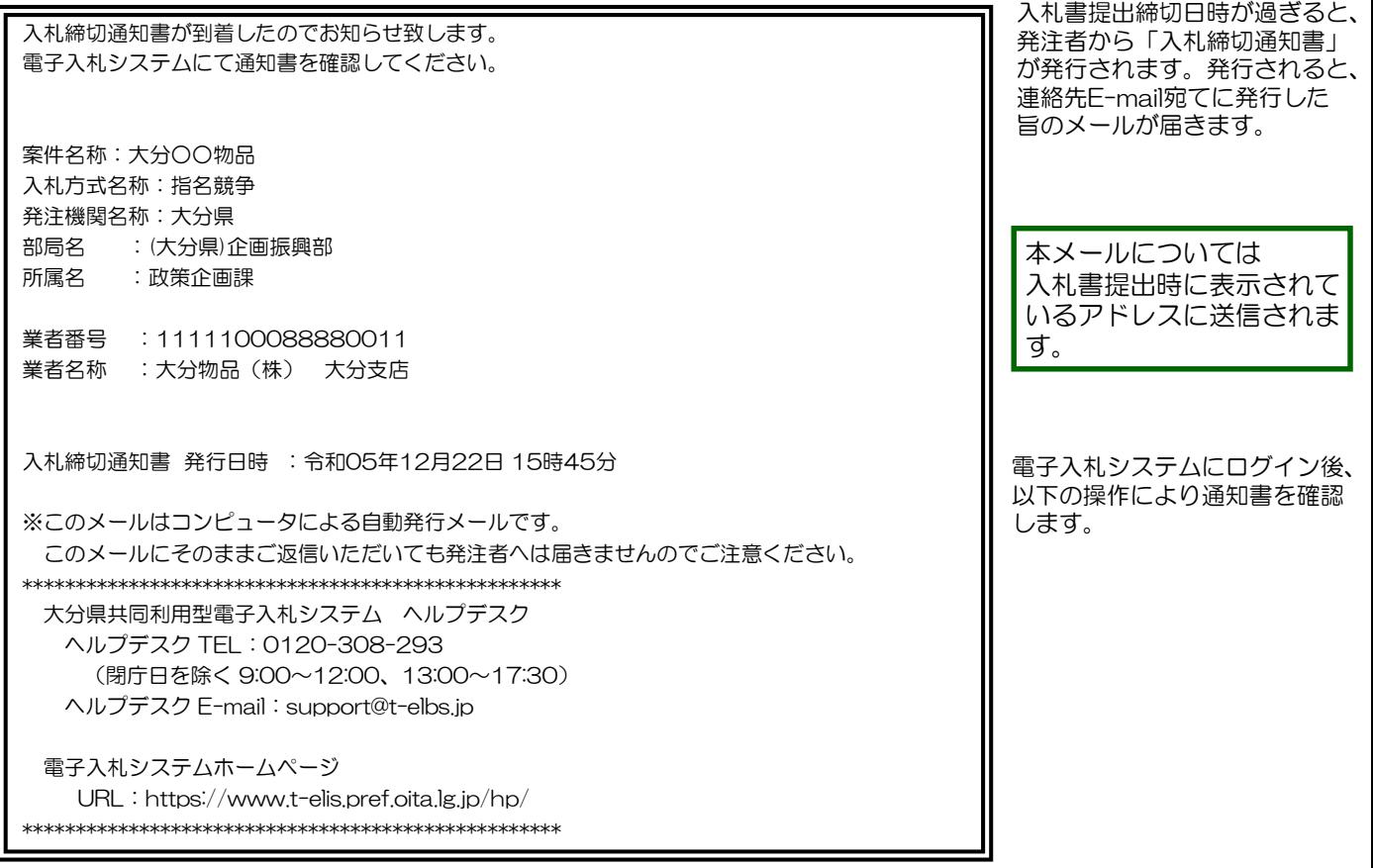

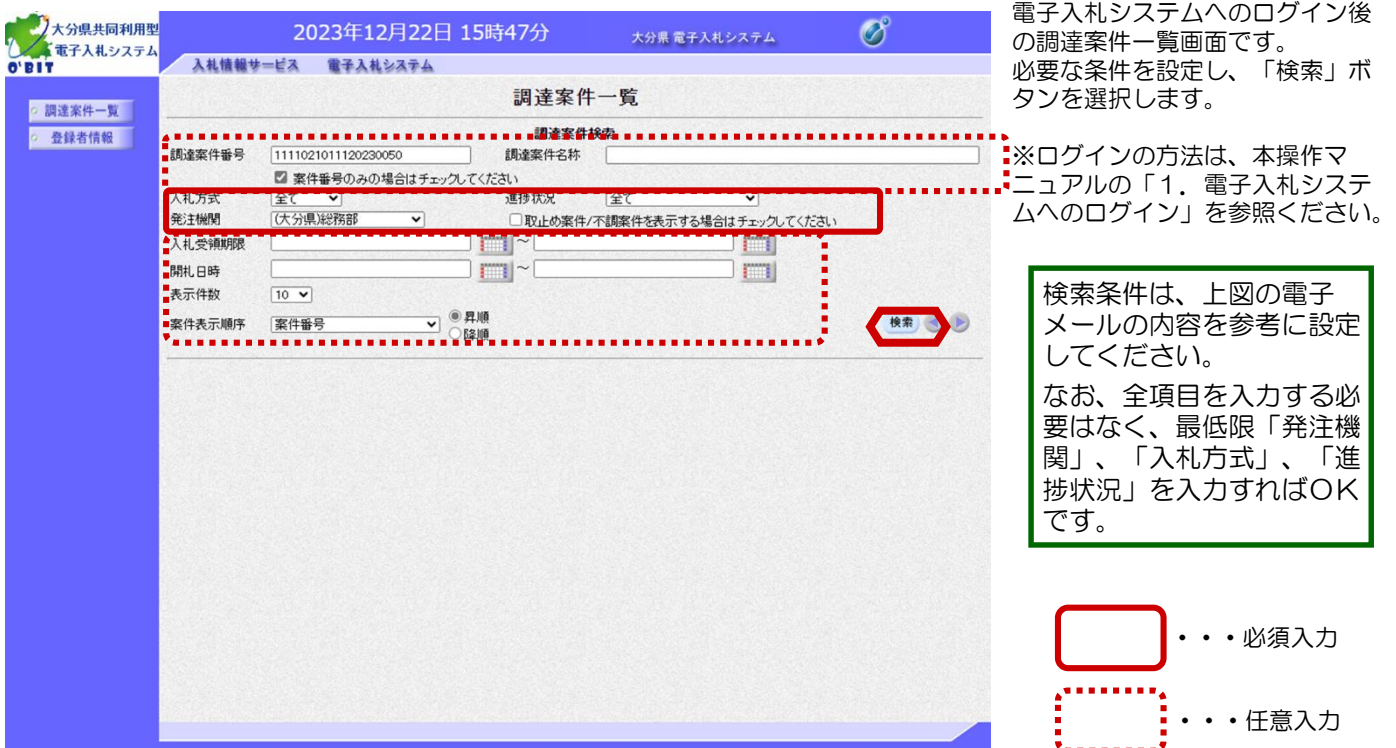

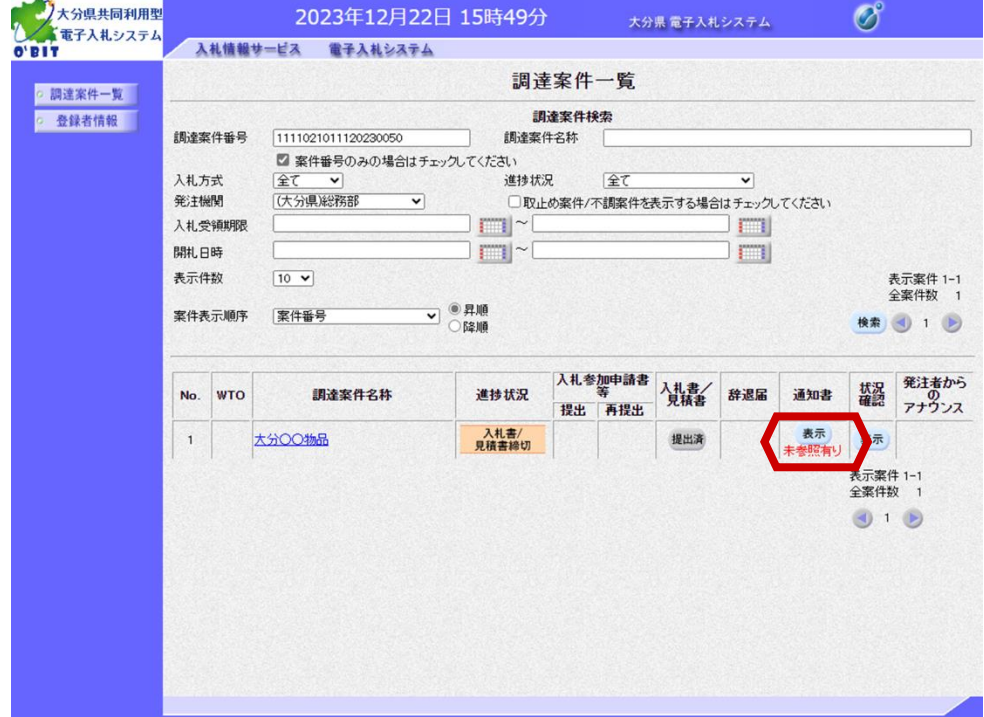

入札締切通知書を確認する案件の "通知書"欄にある「表示」ボタ ンを選択します。

発注者から発行された通知書 等のうち未参照のものがある 場合には、"通知書"欄に 「未参照有り」が表示されま す。

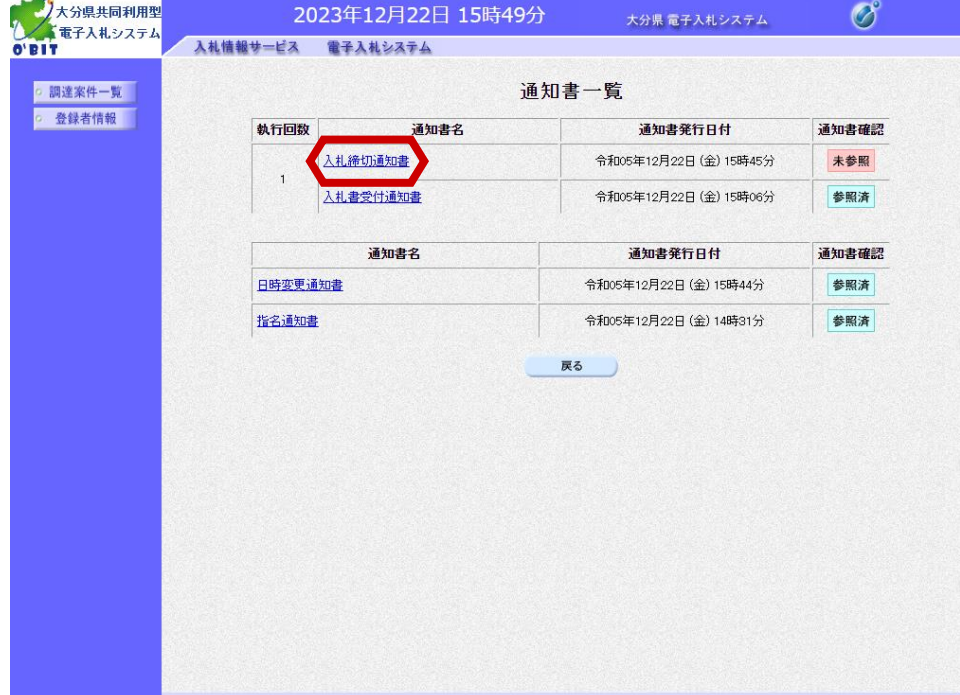

通知書一覧画面が表示されますの で、"通知書名" 欄にある「入札 締切通知書」を選択します。

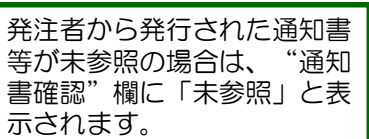

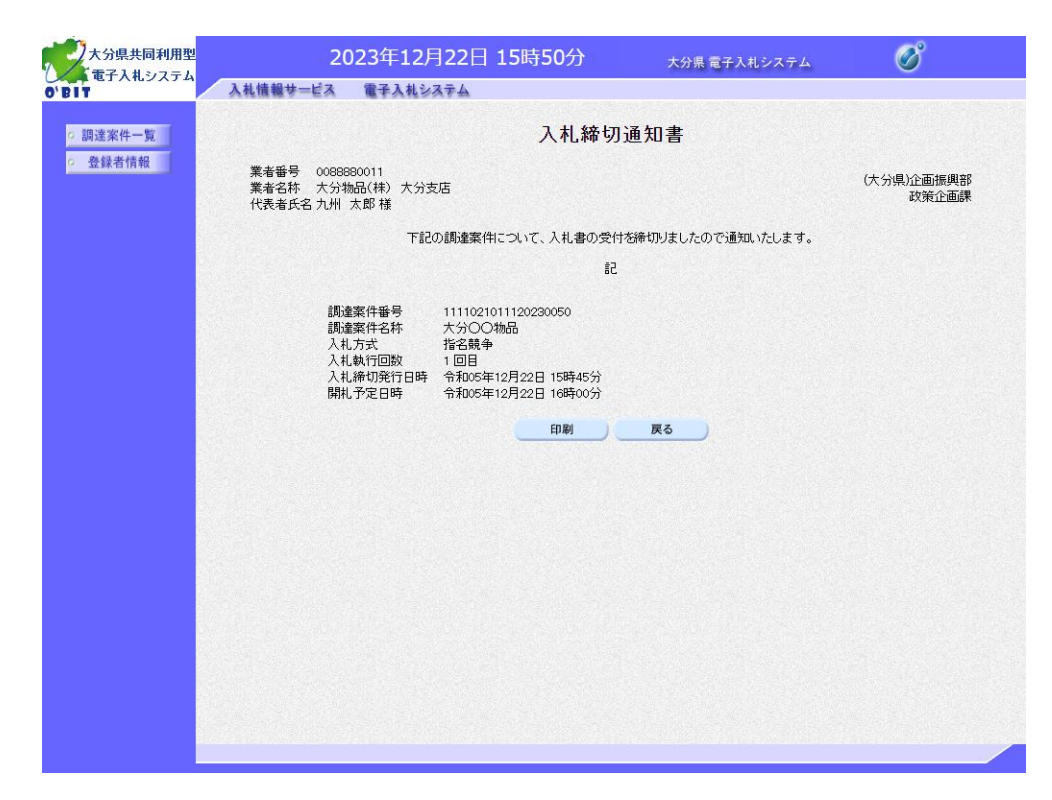

入札締切通知書が表示されます。 締切発行日時や開札予定日時など を確認します。

※「入札締切通知書」の印刷は任 意で行ってください。

以上で入札締切通知書の受理は完 了です。

### 3.指名競争入札

#### (6)落札通知書の受理

## (6)落札通知書の受理

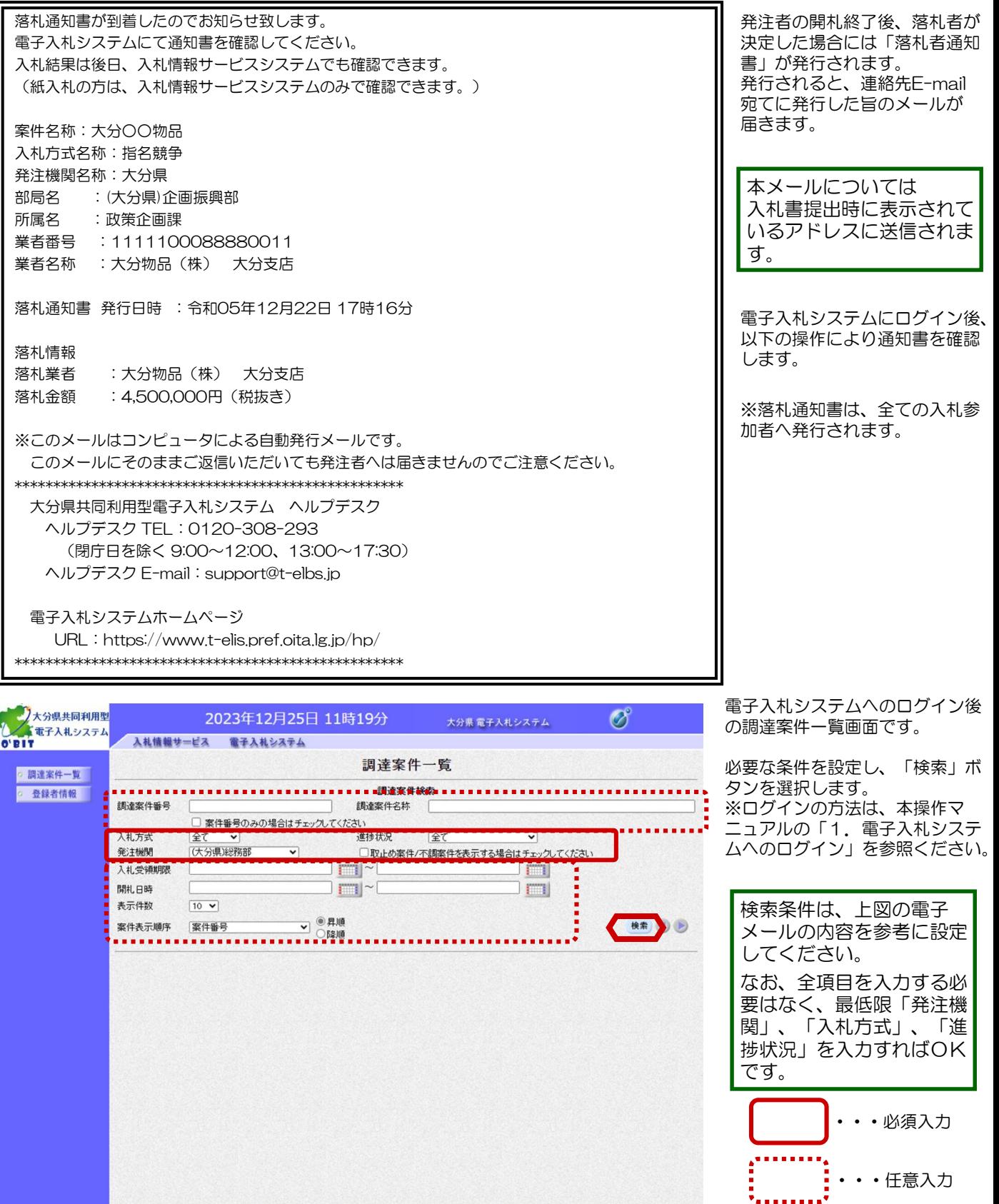

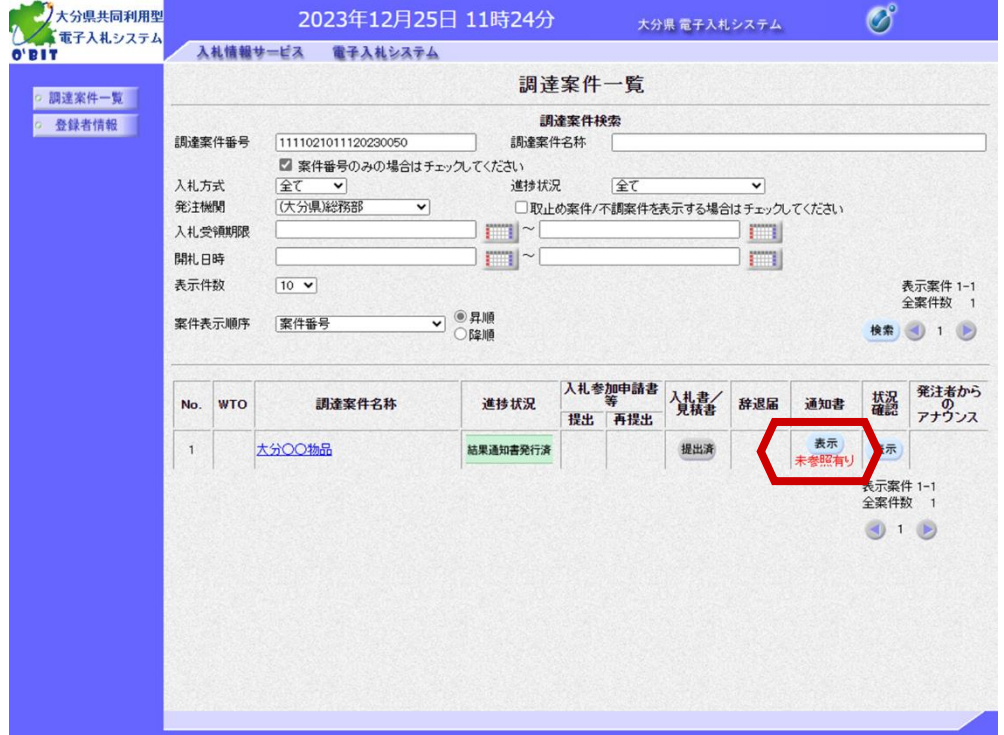

落札通知書を確認する案件の" 通知書"欄にある「表示」ボタ ンを選択します。

発注者から発行された通知書 等のうち未参照のものがある **場合には、"通知書"欄に** 「未参照有り」が表示されま す。

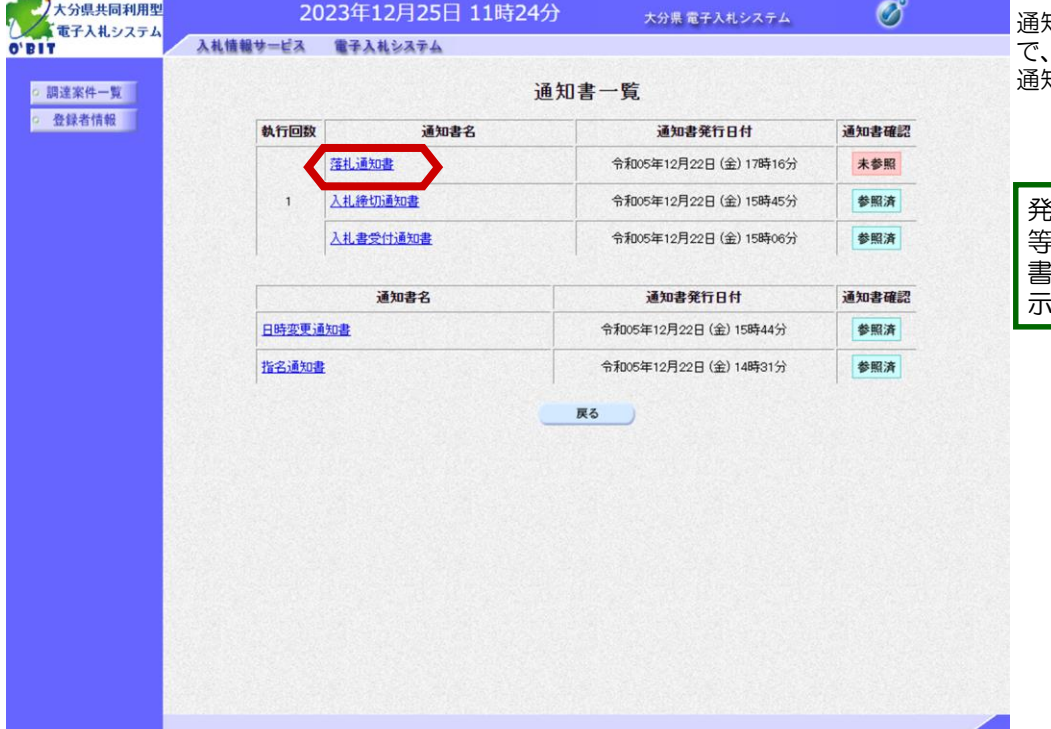

通知書一覧画面が表示されますの 』<br>"通知書名"欄にある「落札 通知書」を選択します。

発注者から発行された通知書 等が未参照の場合は、"通知 書確認"欄に「未参照」と表 示されます。

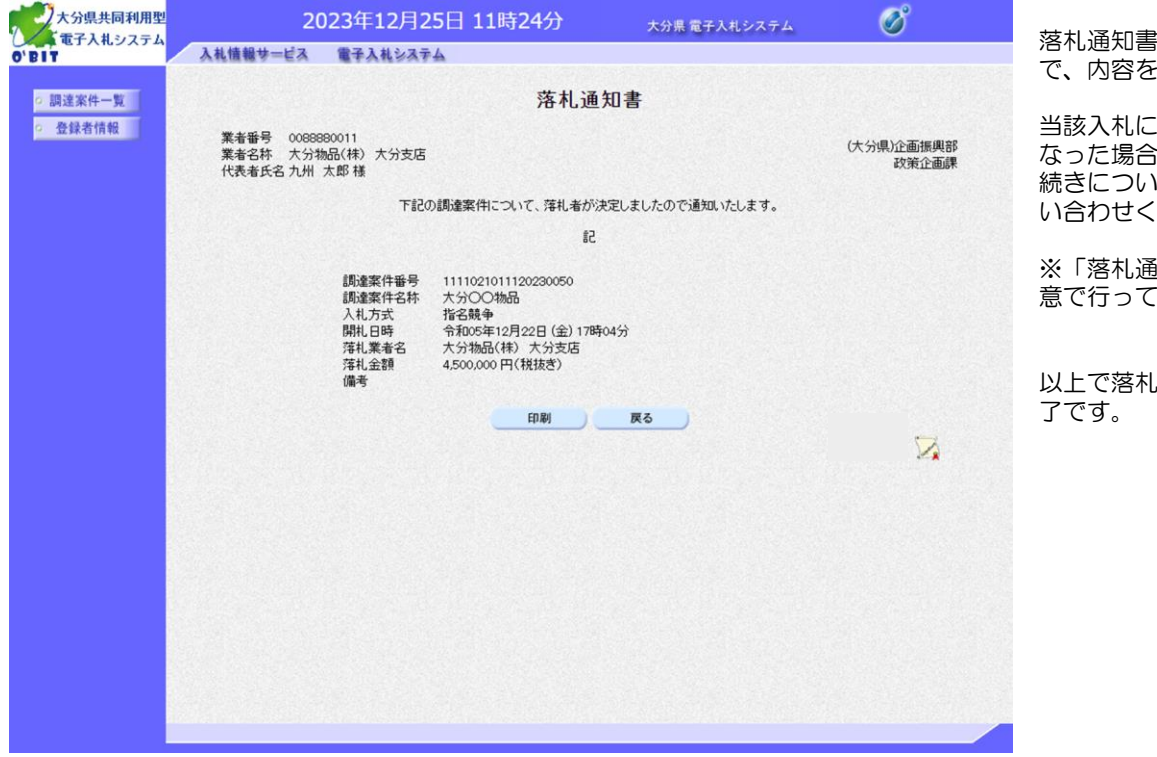

落札通知書が表示されますの で、内容を確認します。

当該入札について、落札と なった場合は、以降の契約手 続きについて発注機関にお問 い合わせください。

※「落札通知書」の印刷は任 意で行ってください。

以上で落札通知書の受理は完

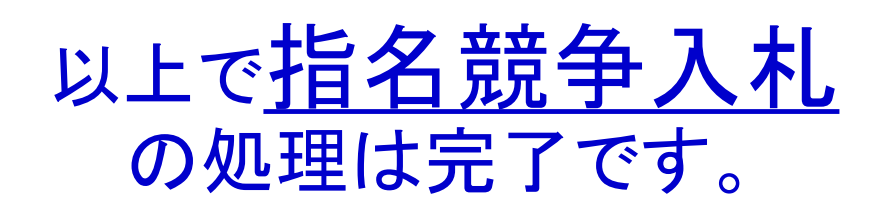